### Instruktion till kursansvariga: Lämna in Omdömesformulär på Lisam VT 24

Från HT 24 ska samtliga VFUomdömesformulär lämnas in via Lisam. Det är dock fritt fram att använda det redan nu.

Det är IT-avdelningen som på uppdrag av Utbildningsvetenskap utvecklat denna efterlängtade lösning. Det är enkelt och det fungerar – bara följ instruktionerna…

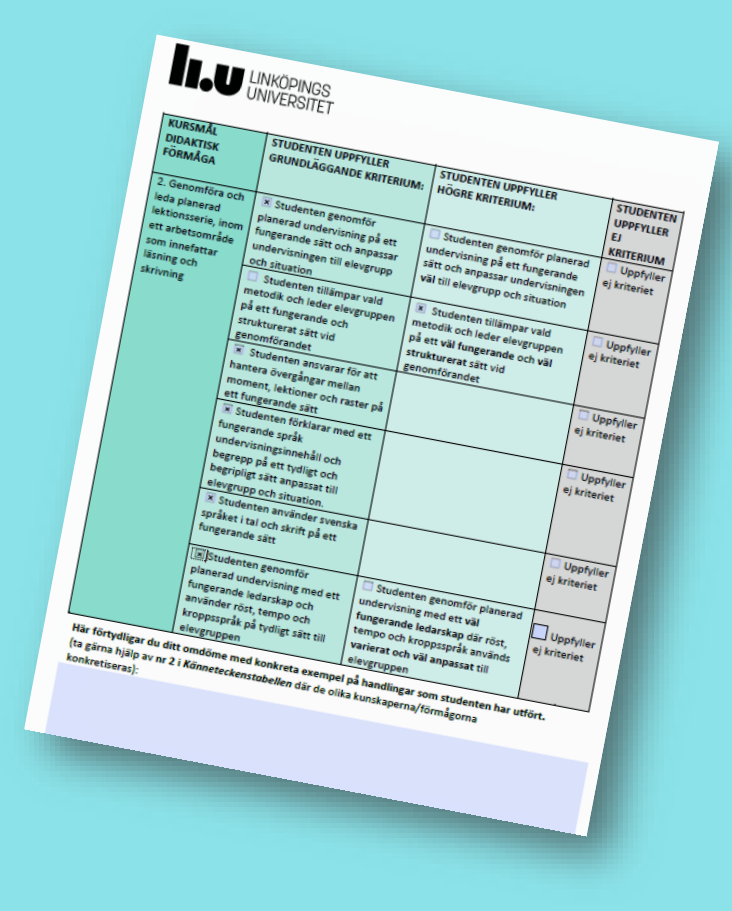

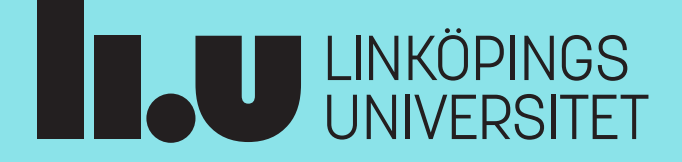

## Innehåller info om..

- Lite bra att veta..
- Hur du laddar ner lista på handledares kontaktuppgifter
- Hur du skapar ett inlämningstillfälle för externa/handledare på Lisam
- Hur du laddar upp handledare och matchar dem med student på Lisam
- Hur du kan ändra och byta handledare
- Hur du kan få hjälp..

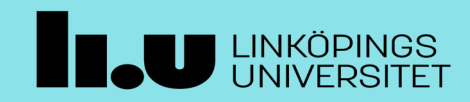

24-01-06 C Jeppssoß

# Bra att veta

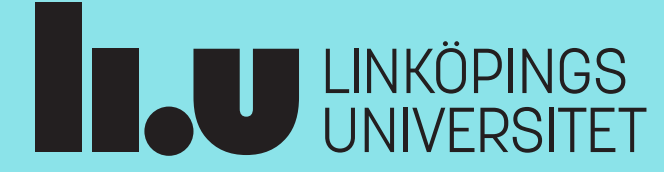

### Omdömes formulär

I varje enskild VFU -kurs :

- kursens mål formuleras i ett **Omdömesformulär** där olika **bedömningskriterier** beskriver olika kvalitéer av måluppfyllelse.
- Handledaren kryssar i ett kryss per rad.
- Omdömesformulär för samtliga VFU -kurser på långa program finns att ladda ner från [VFU](https://liu.se/artikel/vfu-oversikter-och-omdomesformular)-hemsidan: <u>vFU-</u> <u>[översikter och omdömesformulär](https://liu.se/artikel/vfu-oversikter-och-omdomesformular) -</u> [Linköpings universitet \(liu.se\)](https://liu.se/artikel/vfu-oversikter-och-omdomesformular)

**TAU UNKÖPINGS** 

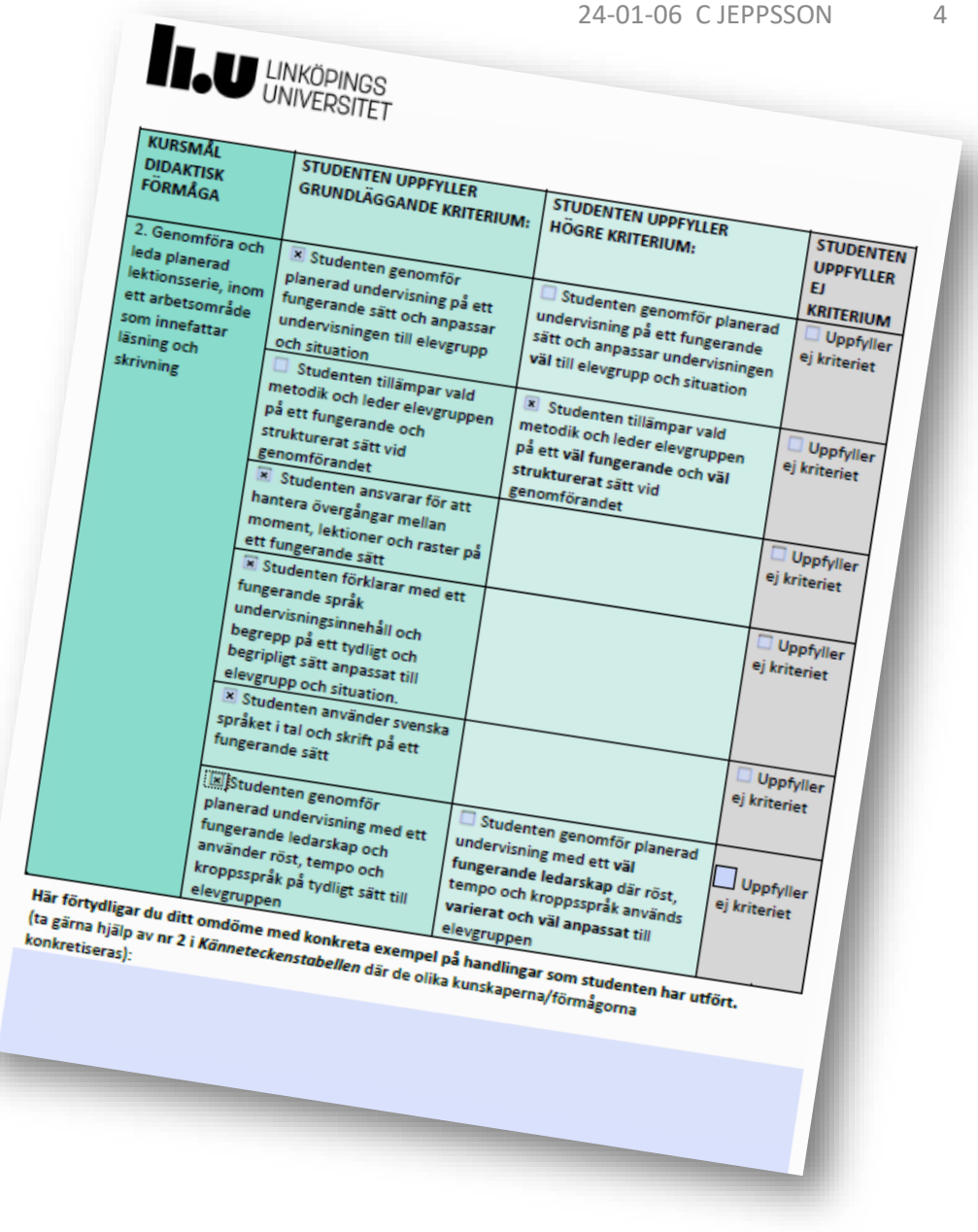

### Omdömesformuläret

- Du mejlar kursens omdömesformulär (eller länk) till handledarna tillsammans med handledarbrevet.
- Omdömesformulär ska vara digitalt ifyllbara/skrivbara/ PFD-er.
- Använd de formulär/länk till formulär som finns på VFU-hemsidan: [Info om](https://liu.se/artikel/vfu-oversikter-och-omdomesformular) [Bedömning och Omdömesformulär](https://liu.se/artikel/vfu-oversikter-och-omdomesformular)

Har du frågor eller behöver hjälp – kontakta VFU-teamet.

#### **U LINKÖPINGS**

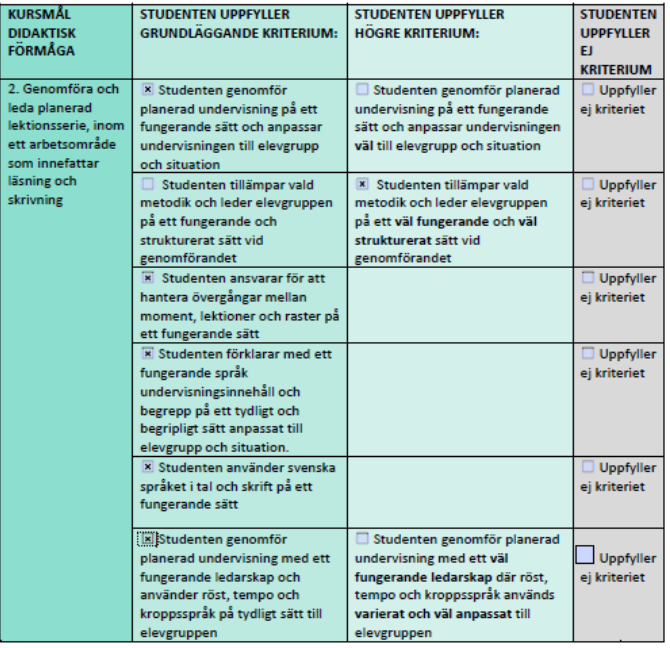

Här förtydligar du ditt omdöme med konkreta exempel på handlingar som studenten har utfört. (ta gärna hiälp av nr 2 i Könneteckenstobellen där de olika kunskaperna/förmågorn konkretiseras):

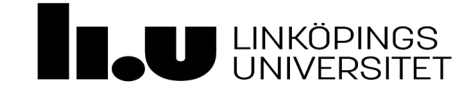

### **Informera..**

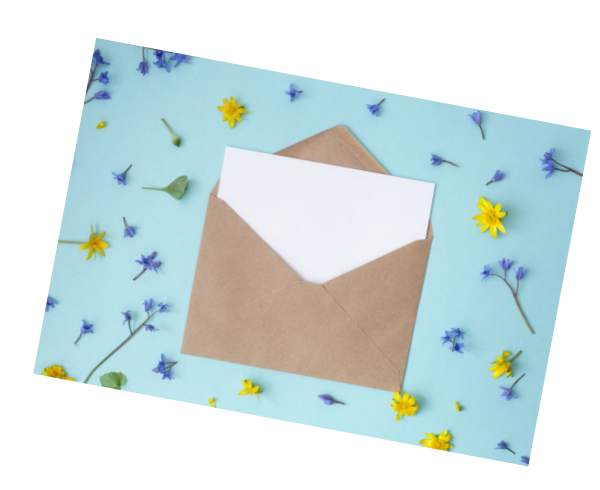

#### I handledarbrevet skriver du:

"*Du som är handledare kommer ca 1-2 veckor efter kursstart att få ett mejl med anvisningar om hur du skickar in omdömesformuläret".* 

#### Bifoga:

- Omdömesformulär (länka till rätt omdömesformulär )
- *Instruktioner till handledare - lämna in omdömesformulär*" ..där det står allt handledarna behöver veta. Du hittar länken under fliken "Instruktioner för inlämning av omdöme via Lisam"

• [VFU-översikter och omdömesformulär -](https://liu.se/artikel/vfu-oversikter-och-omdomesformular) Linköpings [universitet \(liu.se\)](https://liu.se/artikel/vfu-oversikter-och-omdomesformular)

- Om en handledare av någon anledning inte kan fylla i dokumentet digitalt
	- Be dem fotografera av det, spara det och sedan lämna in det via Lisam enligt anvisningarna "i mejlet".
	- Alternativt kan de fota av det och mejla det till dig och Du kan sedan "lämna in som student" på Lisam.

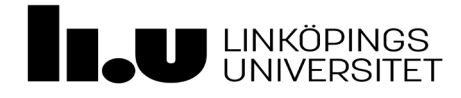

### Bra att veta

- **När du väljer " individuell inlämning med extern bedömning"**  så får VFU-teamet access till inlämningen. De kan då vid behov/när det efterfrågas
	- hjälpa till att skapa inlämningen och ladda upp bedömare
	- se/hämta/ hjälpa handledare att lämna in omdömesformulär
	- ändra handledare
- **När du publicerar** kan studenten gå in och se omdömesformuläret samt dina kommentarer

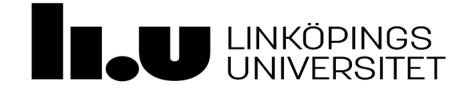

# Hämta och ladda ner lista på handledare från Valwebb

(om du inte har access till Valwebb, mejla [catarina.jeppsson@liu.se](mailto:catarina.jeppsson@liu.se) och ange LiU-id institutionstillhörighet samt beskriv vilekn roll du har, tex. Kursansvarig.

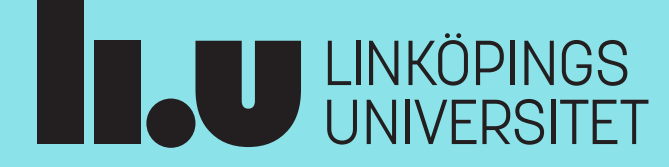

## Hämta och ladda ner lista på handledare

När VFU-perioden pågått i ca en vecka (och alla handledare är utsedda och eventuella ändringar gjorda) är det dags att "hantera bedömare".

- Hämta lista på handledare från Valwebb:
	- Gå in i [Valwebb Inloggning](https://valwebb.student.liu.se/vfu/adm/home/Home.htm) för anställda
	- Klicka på Rapport och välj: *Lisam KA (Linköping rapport*
	- Fyll i kurskod/koder och termin
	- Välj *status* "Klar att påbörja"

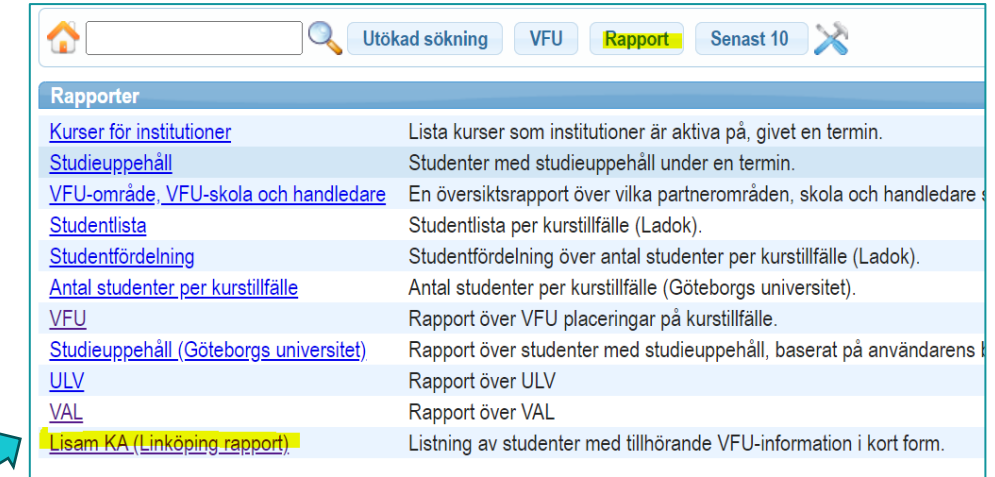

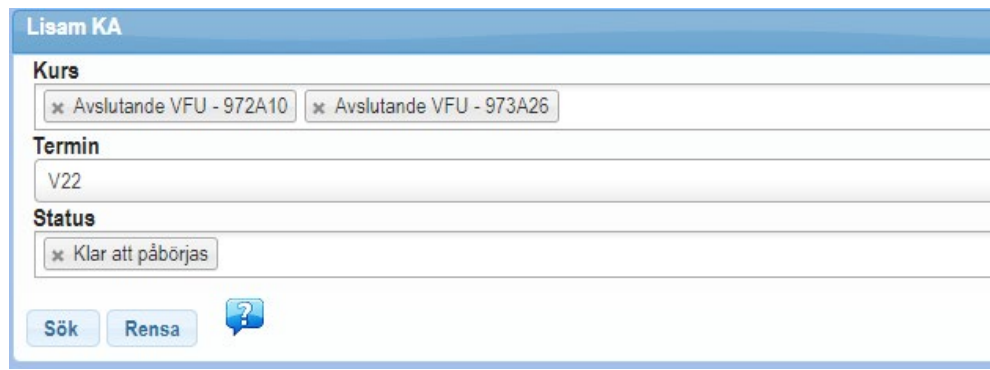

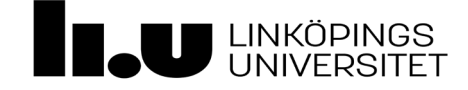

#### **Studenter som har fler än en handledare -**

- När en student placerats hos två handledare kommer endast den ene att få mejl och kunna lämna in omdömet. Vem som får det ser du i kolumn "Handledare 1" i listan som hämtas ur Valwebb.
	- Du kan manuellt byta plats på handledare 1 och 2 i listan innan du laddar upp den på Lisam
	- Detta blir mest aktuellt när det är utlands-VFU under en del av VFUperioden. Då ska handledare 1 vara den som är i Sverige.

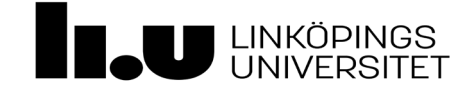

## Spara ner Valwebbslistan i din dator

- Klicka på "Exportera till Excel" och spara ner filen på din dator.
- Filen kan sparas som den är (.csv) eller sparas som Excel, om du önskar redigera den.

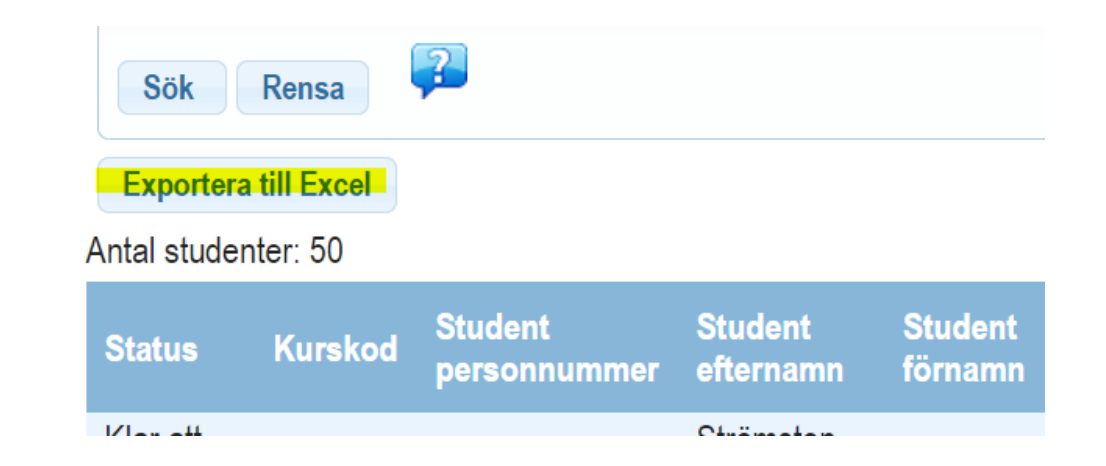

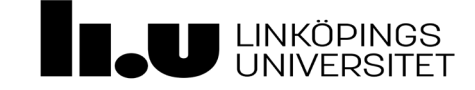

# Skapa ett inlämningstillfälle och hantera bedömare

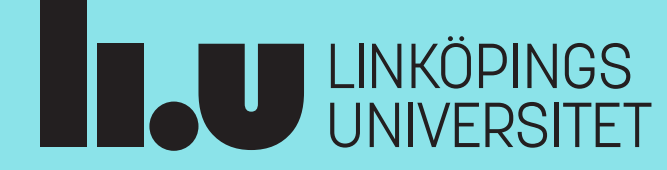

## Skapa ett inlämningstillfälle i Lisam på kursen

- 1. Fyll I titeln: "Inlämning av omdömesformulär för handledare"
- 2. Välj under punkt 2 "Typ och målgrupp": *"individuell inlämning med extern bedömning"*
- 3. Välj betygsskala
	- (**Observera** att du endast kan skapa ett inlämningstillfälle för omdömesformuläret. Om du behöver rapportera in flera VFU-provkoder, vilket ofta förekommer, så får du rapportera in övriga "manuellt").
- 4. Spara

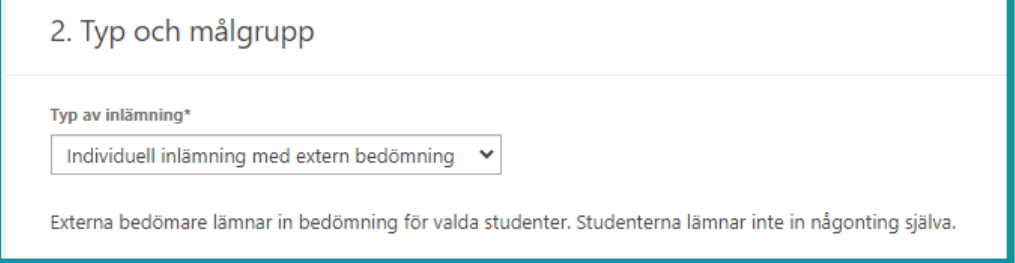

**När du väljer "** *individuell inlämning med extern bedömning***"** så får VFU-teamet access till inlämningen. De kan då vid behov se/hämta/ lämna in omdömesformulär (som handledare) samt hjälpa till att ladda upp bedömare och ändra handledare

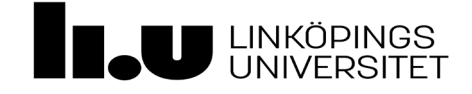

# Ladda upp Handledare

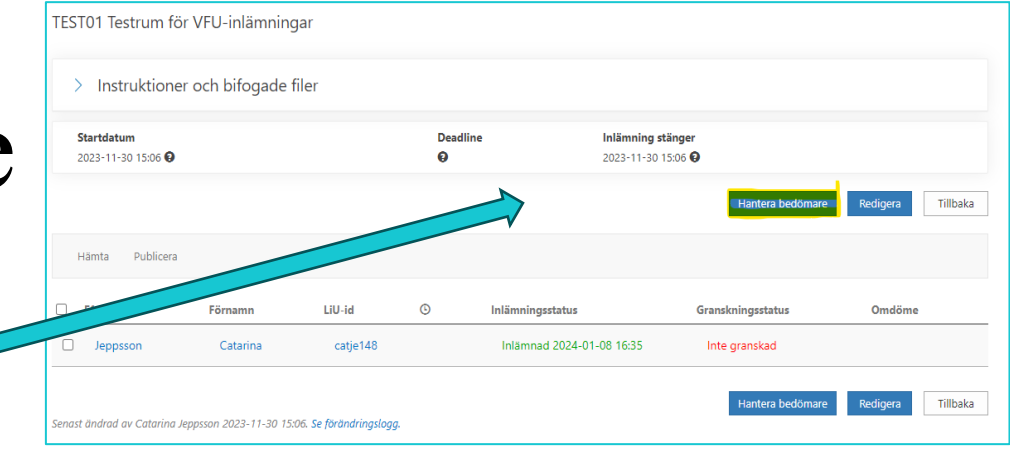

- Klicka på: Hantera bedömare
- Klicka på: Ladda upp bedömare
- Välj Valwebbsfilen du sparat ner på din dator/ipad

Endast de som har status *Klar att påbörjas* kommer att grönmarkeras och därmed kopplas ihop med rätt student.

• När du **godkänner** kommer ett mejl att automatiskt skickas till samtliga "gröna" handledare…

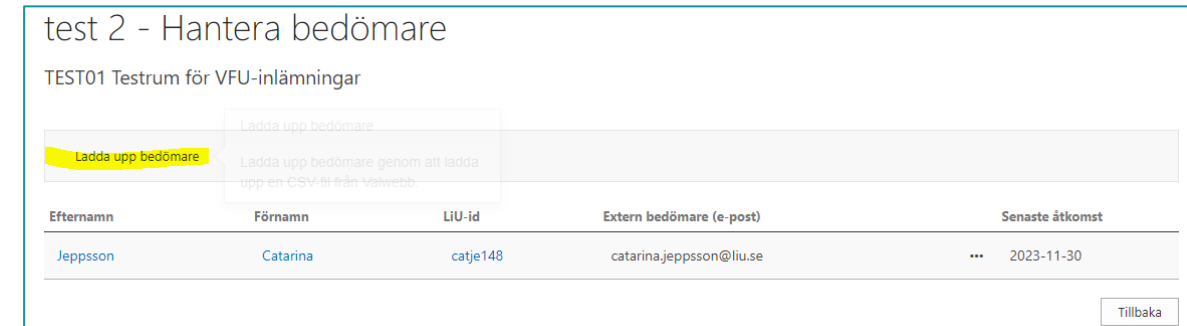

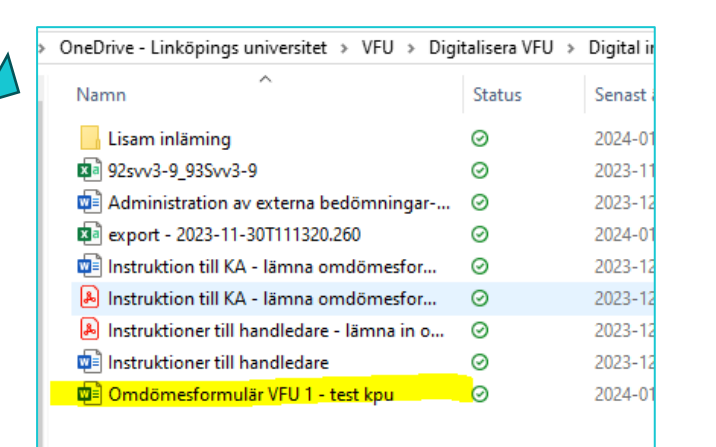

# Handledaren får mejl!

• Och det är detta som nu landar i handledarnas mejlinkorgar…

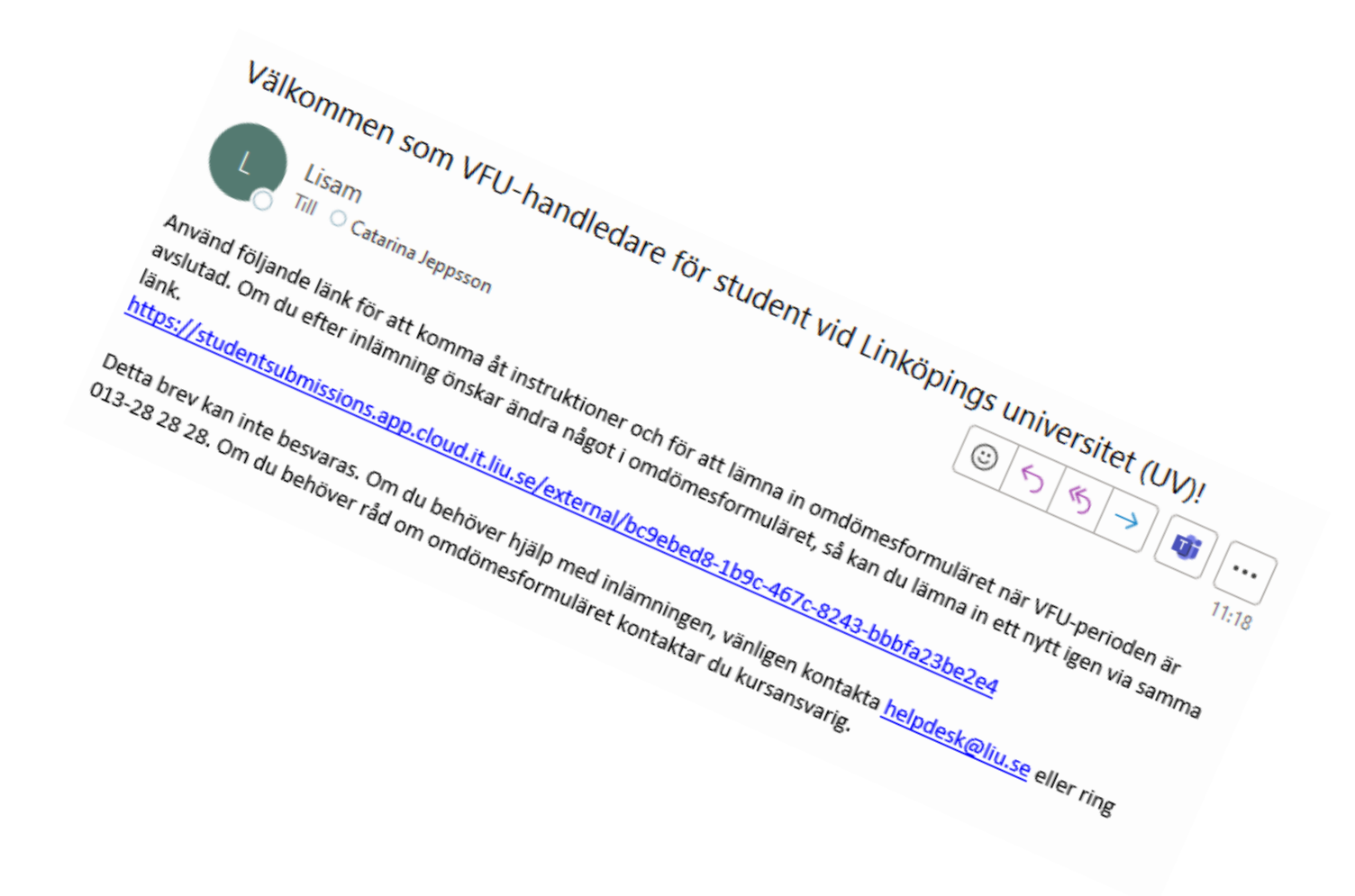

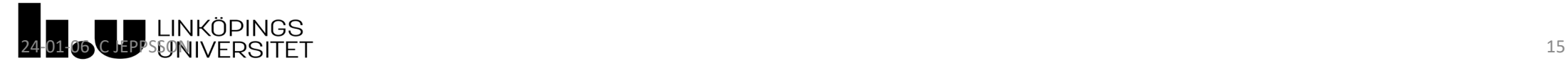

### Om en handledare behöver bytas ut/läggas till…

- A. Om det visar sig att en **handledare behöver bytas ut mot en annan eller om handledaren tappat bort mejlet** som skickats ut, då gör du så här:
	- Klicka på *"Hantera bedömare":* Då kommer följande bild upp: (*I exemplet som visas är Catarina Jeppsson både student (catje148) och handledare (catarina.jeppsson@liu.se) vilket kan vara lite förvirrande, men det är min testversion jag ger exempel ifrån här).*

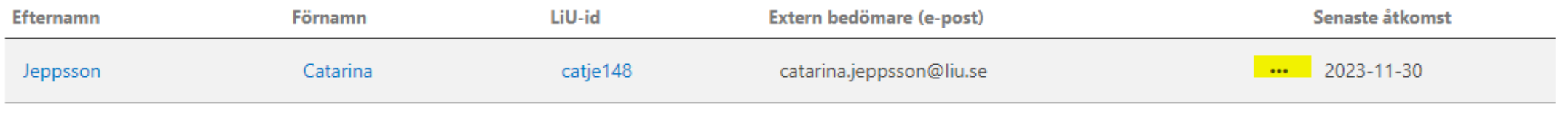

- Klicka på de tre punkterna efter studentens namn. Då kommer två alternativ upp:
	- *Ändra*: du kan skriva in en ny mejladress och spara.
	- *Skicka länk*: om en handledare hör av sig och inte hittar tidigare utskick, så kan du genom att välja "skicka länk" få iväg ett nytt mejl till handledaren

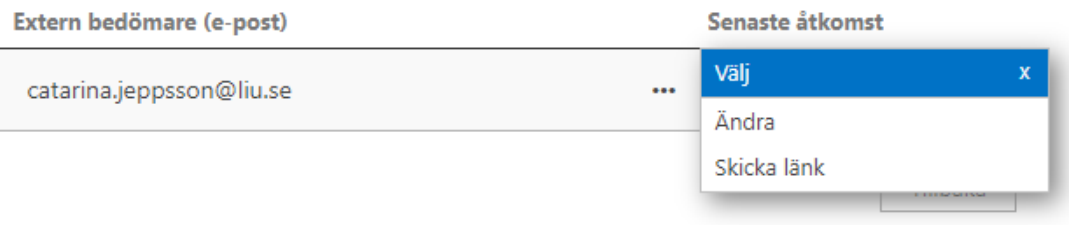

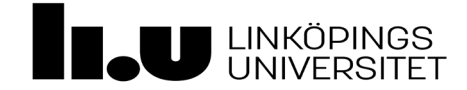

Tillbaka

OM du behöver hjälp med att ladda upp listor eller har frågor - kontakta någon av nedanstående :

# Eva Eklund [eva.eklund@liu.se](mailto:eva.eklund@liu.se)

# Catarina "Kicke" Jeppsson [catarina.jeppsson@liu.se](mailto:catarina.jeppsson@liu.se)

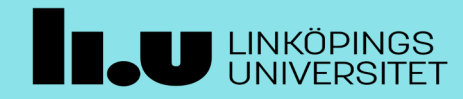